#### $\overline{\textbf{O}}$  Remmie Health

#### Patients Instructions **1** LED Light <sup>2</sup> Speculum <sup>3</sup> Photo Button 4 Light Adjustment **6** Power Button **6** USB Charging Port The Remmie is a digital otoscope designed to be used by patients or their caregivers as directed by a healthcare provider for illuminating, visualizing, and capturing images of the ear, nose, and throat (ENT) of patients via telemedicine.

## How to complete a telehealth session

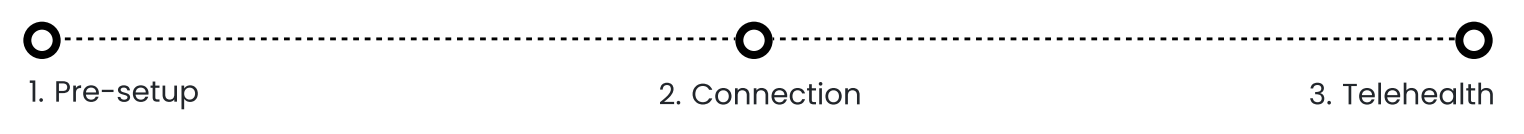

### 1. PRE-SETUP: Before Turn on the Remmie Otoscope

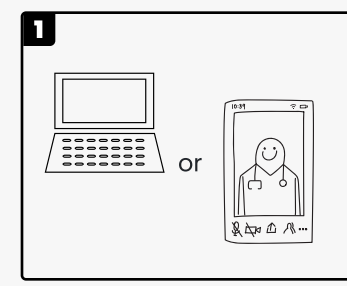

Decide whether you will be using a computer or a phone for your session and download the necessary remote medical platform.

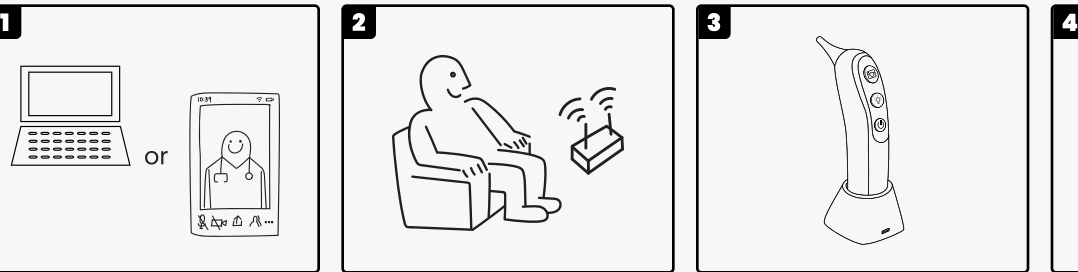

Ensure you are connected to a private residential Wi-Fi network, as it allows full functionality of the app.

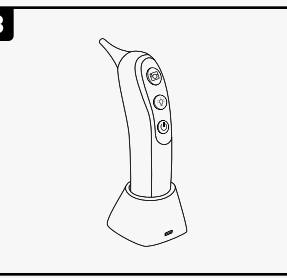

Get the Remmie otoscope ready. Only turn on the otoscope when prompted by the app.

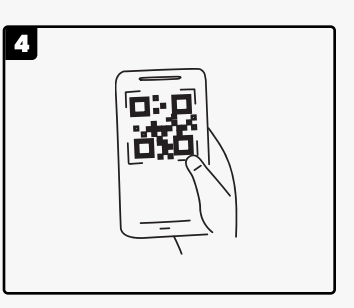

Scan the QR code located on the packaging box, download the app named 'Remmie 3', and ensure your phone is connected to your home Wi-Fi.

\*For technical support issues and/or live help please contact choc@remmiehealth.com and someone will respond to you as soon as possible, typically within an hour.

# 2. connect:

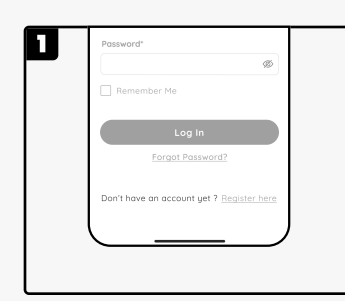

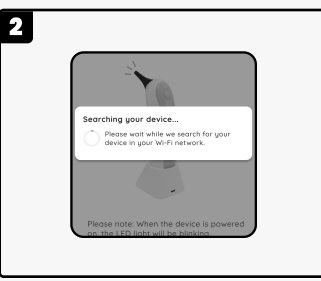

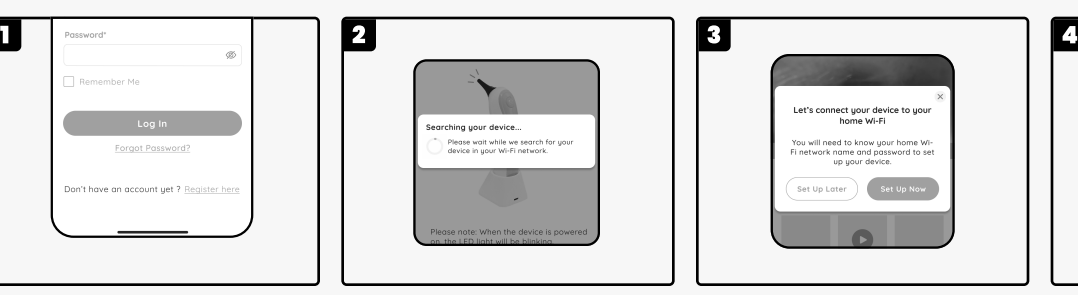

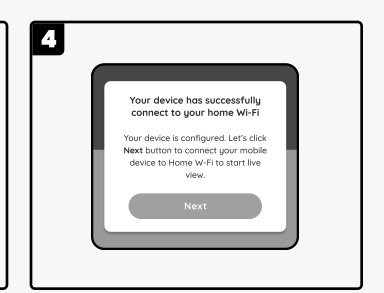

Register for an account and log in.

Ensure your device is turned on; the app will automatically connect to it.

Connect your device to your home Wi-Fi. If not at home, choose 'Set Up Later'.

Setup is complete! Get ready to initiate the telehealth session.

#### 3. TELEHEALTH: During your telehealth session, you can use either a smartphone or a computer.

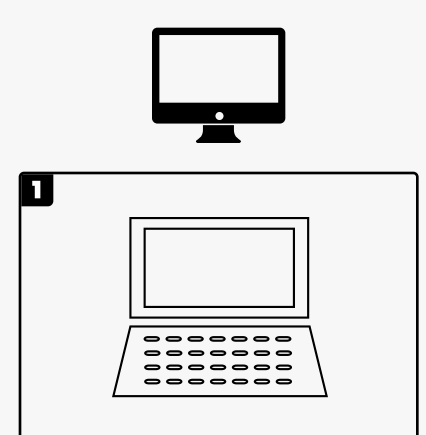

On your computer, access your scheduled Telehealth session through the link supplied by CHOC.

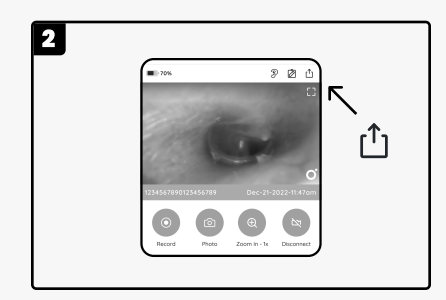

Open the Remmie app, tap on the share icon, and be prepared to invite your doctor to a live view sharing session.

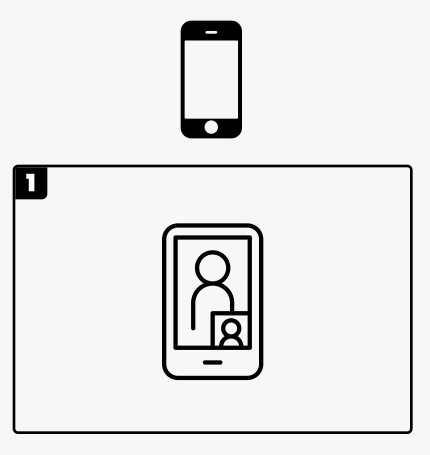

On your phone, access your scheduled Telehealth session through the link supplied by CHOC.

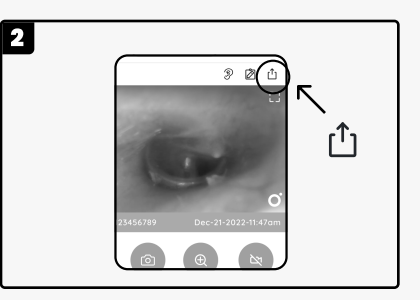

Open the Remmie app, tap on the share icon, and be prepared to invite your doctor to a live view sharing session.

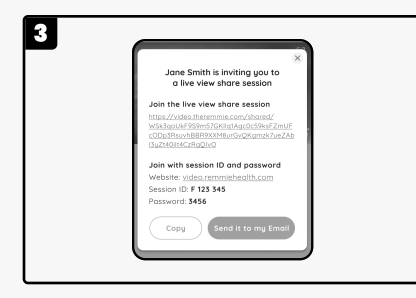

Click "Send it to my Email". You will receive this information from the email address you registered with. Open this email on your computer and share it with your doctor via the chat box.

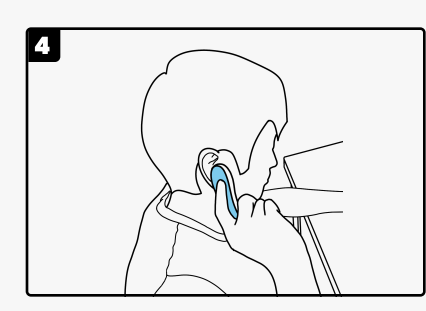

You may now use the Remmie Otoscope to examine your ears.

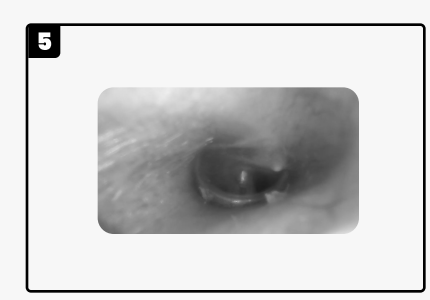

This is how a typical healthy eardrum appears. (Refer to your mobile device)

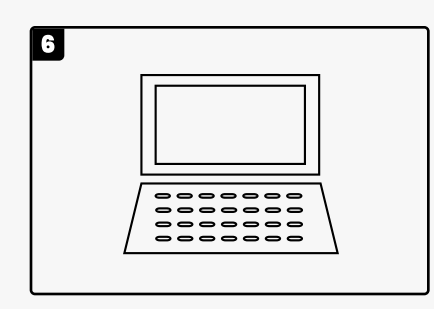

Once the doctor has concluded their evaluation. You're done with this telemedicine.

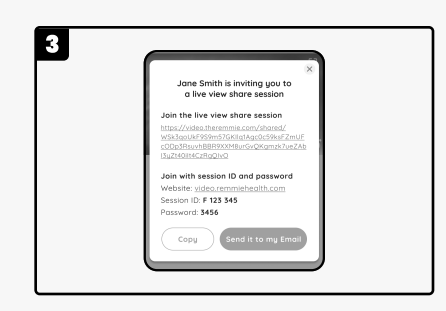

Ï

п

n

f, ń

Copy the invitation information, then share it with your doctor via the chat box.

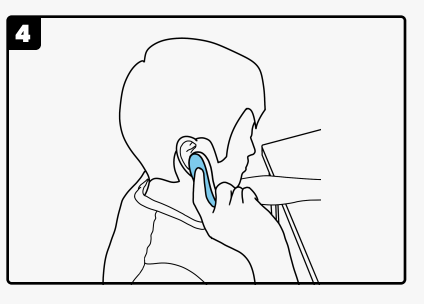

Go back to the Remmie app and reconnect. You may now use the Remmie Otoscope to examine your ears.

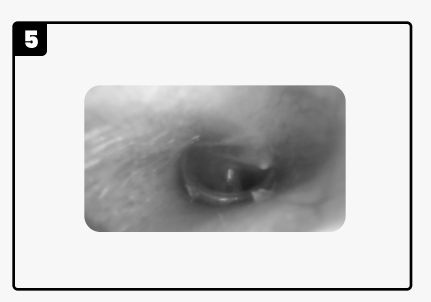

This is how a typical healthy eardrum appears. (Refer to your mobile device)

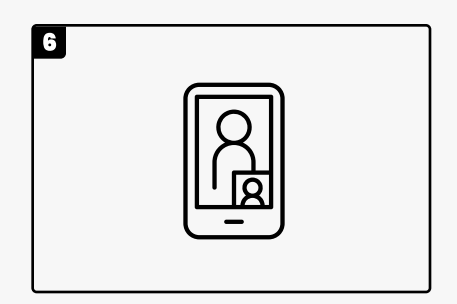

Once the doctor has concluded their evaluation. You're done with this telemedicine.